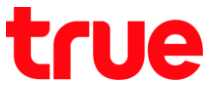

## **การเปิดใช้งาน 4G HD Voice (VoLTE) บน motorola moto g6 PLUS**

การตั้งค่านี้ ใช้ได้กับโทรศัพท์ motorola ที่ใช้งาน Android 8.0 หรือสูงกว่า และรองรับบริการ 4G HD Voice

1. หน้าจอหลัก แตะสัญลักษณ์ลูกศรชี้ขึ้น (All App) 2. เลือก **การตั้งค่า (Settings)**

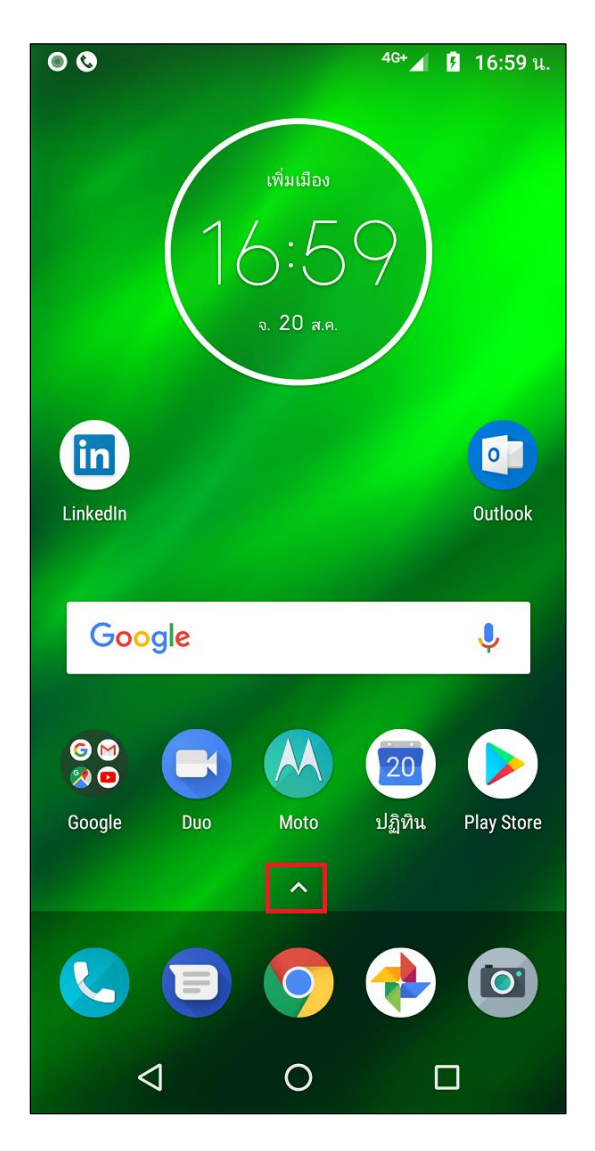

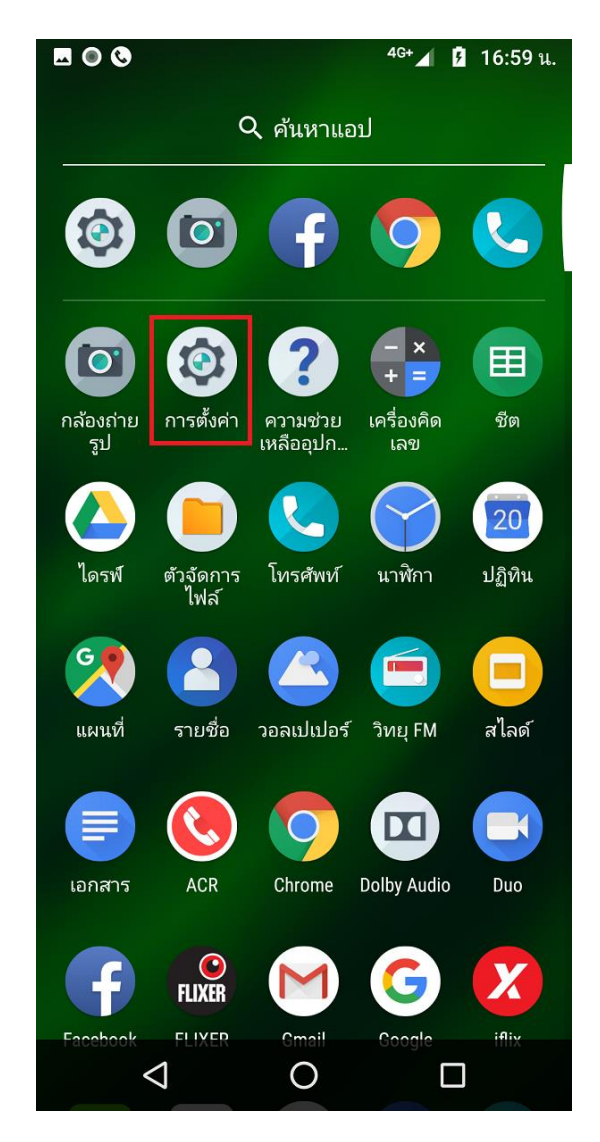

TRUE CORPORATION PUBLIC COMPANY LIMITED **18 TRUE TOWER, RATCHADAPHISEK ROAD,** HUAI KHWANG, BANGKOK10310 THAILAND WWW.TRUECORP.CO.TH

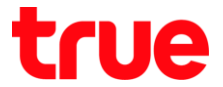

3. เลือก **เครือข่ายและอินเทอร์เน็ต (Network &** 

## **Internet)**

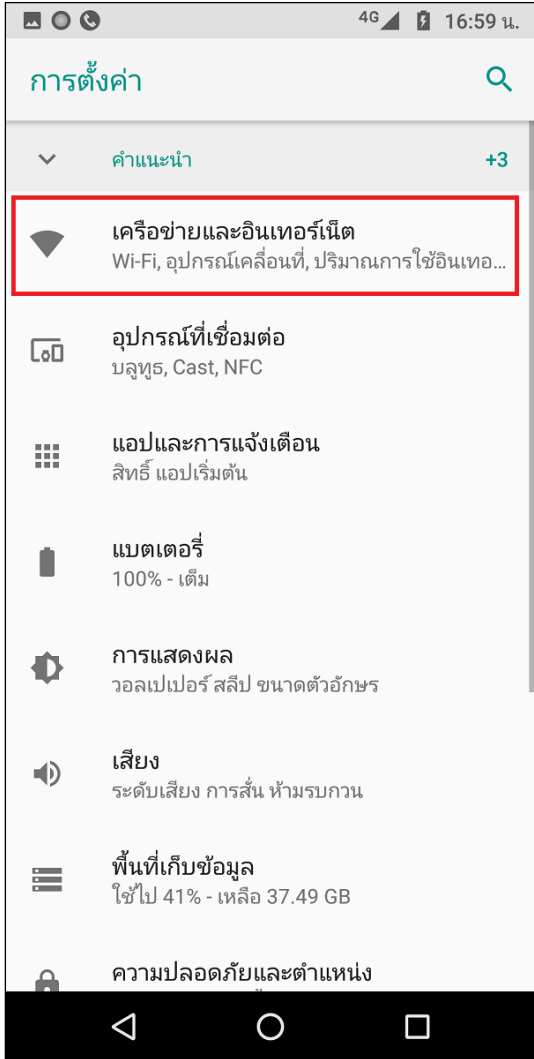

4. เลือก **เครือข่ายมือถือ (Mobile network)**

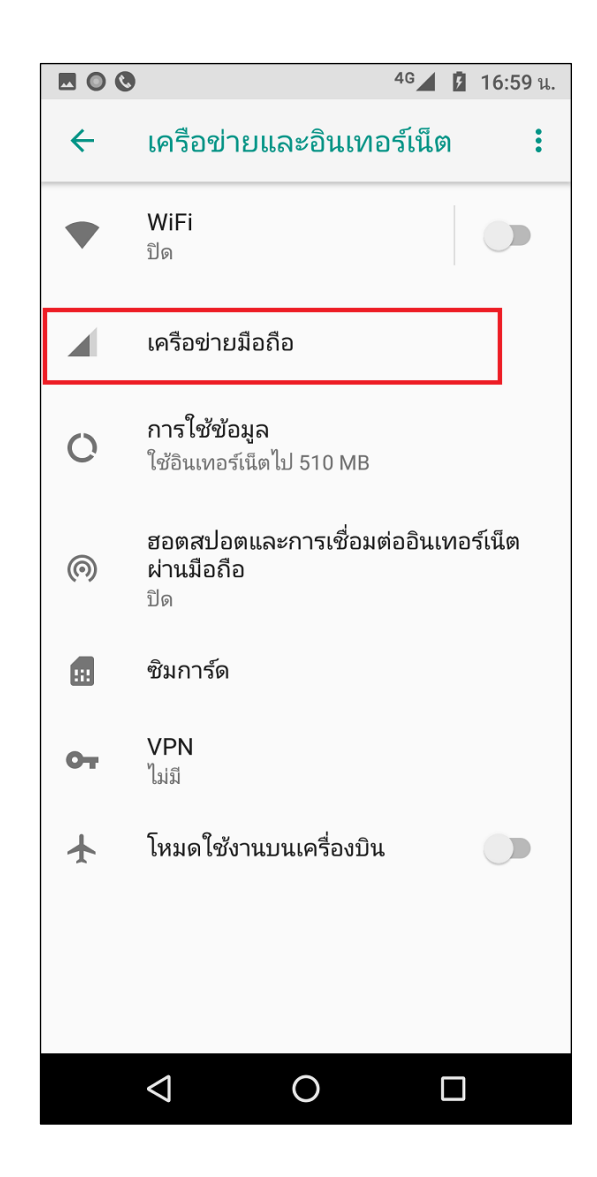

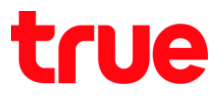

5. แตะปุ่มเมนูเพื่อเปิด **โหมด 4G LTE ที่ปรับปรุงแล้ว (Enhanced 4G LTE Mode)**

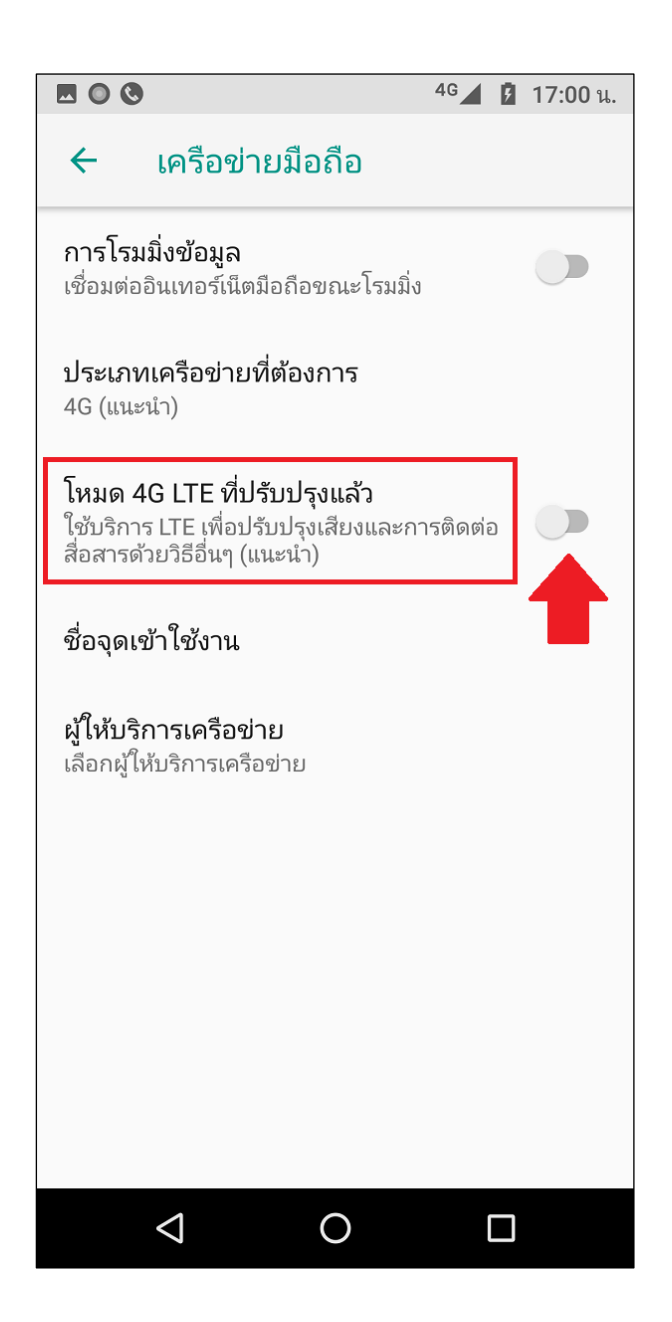

6. กรณีจับสัญญาณ 4G หลังจากเปิดใช้งานแล้ว ที่มุมบน ขวามือ จะปรากฏสัญลักษณ์หูโทรศัพท์ และค่าว่า 4G แสดงขึ้นมา เท่านี้ก็พร้อมใช้งานการโทรผ่าน 4G (บริการ 4G HD Voice / VoLTE) แล้ว

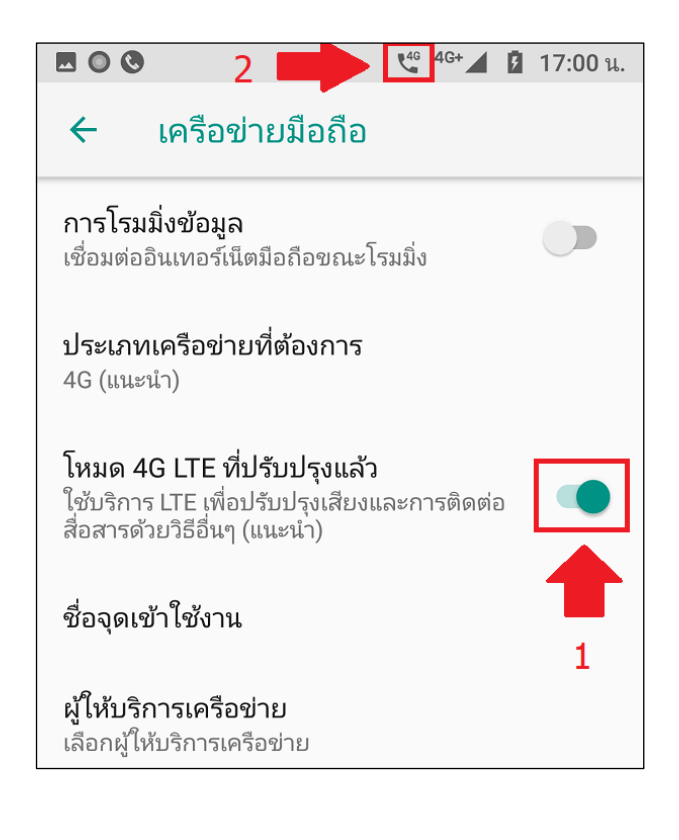

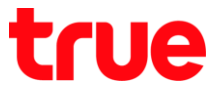

7. เมื่อมีการโทรออกหรือรับสายเข้า ระหว่างสนทนาจะปรากฎสัญลักษณ์ "HD" ขึ้นมา เพื่อแสดงว่าก่าลังสนทนาพ่าน

VoLTE หรือ 4G HD Voice อยู่

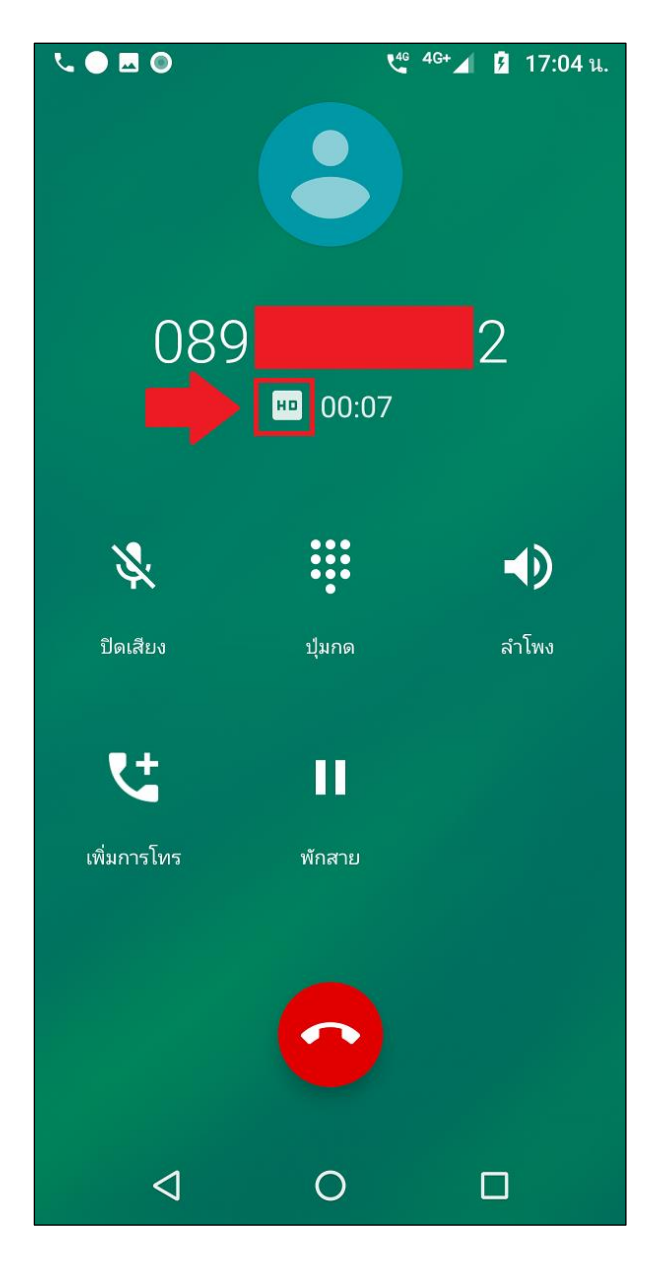

ข้อควรทราบในการใช้งาน 4G HD Voice หรือ VoLTE

- จะต้องใช้งาน U-SIM ที่รองรับการใช้งาน 4G
- $\bullet$  ตัวเครื่องจะต้องรองรับ VoLTE
- จะต้องเปิดบริการก่อนใช้งาน
- จะต้องอยู่ในพื้นที่ที่สามารถใช้งาน 4G HD Voice หรือ VoLTE ได้